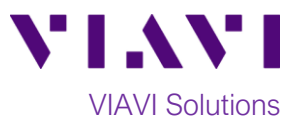

# Quick Card

# **T-BERD®/MTS-5800 Network Tester CPRI Check, RRU Testing with ALU BBU Emulation and RF over CPRI Spectrum Analysis**

This quick card describes how to connect to a ALU CPRI Remote Radio Unit (RRU) and configure a T-BERD 5800v2 for CPRI Testing including BBU Emulation and RF over CPRI Spectrum Analysis.

## **Equipment Requirements:**

- RRU with power
- T-BERD/MTS-5800v2 equipped with:
	- o BERT software release V27.1 or greater
	- o CPRI test options:
		- C512GCPRI for CPRI Rate 2 (1228.8M)
		- C524GCPRI for CPRI Rate 3 (2457.6M)
		- C549GCPRI for CPRI Rate 5 (4915.2M)
		- C598GCPRI for CPRI Rate 7 (9830.4M)
		- C5RFOCPRI for RF over CPRI Spectrum Analysis
		- C5RRHA for ALU BBU Emulation
- SFP or SFP+ optical transceiver that supports the CPRI rate for the interface under test
- Single mode jumper cable to connect the T-BERD/MTS to the interface under test
- Fiber optic inspection microscope (VIAVI P5000i or FiberChek Probe)
- Fiber optic cleaning supplies

## **Information Requirements:**

- CPRI Line Rate
- RRH Bandwidth (MHz)
- Carrier Transmit Frequency (MHz)
- Carrier Receive Frequency (MHz)

## **Fiber Inspection Guidelines:**

- Use the VIAVI P5000i or FiberChek Probe microscope to inspect both sides of every fiber optic connection being (bulkhead connectors, patch cords, etc.)
- Focus the fiber on the screen. If dirty, clean the connector.
- If it appears clean, run inspection test.
- If it fails, clean the fiber and re-run inspection test.
- Repeat until it passes.

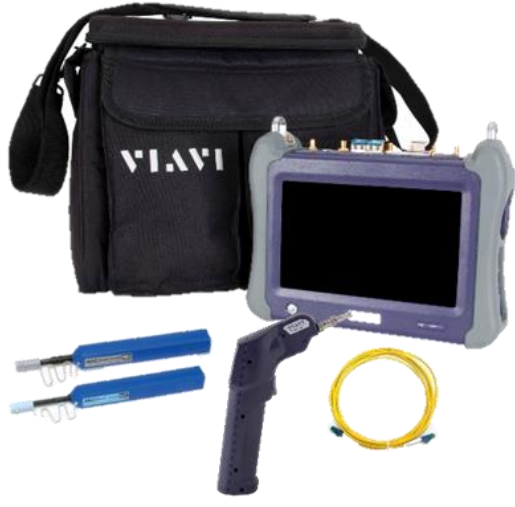

*Figure 1: Equipment Requirements*

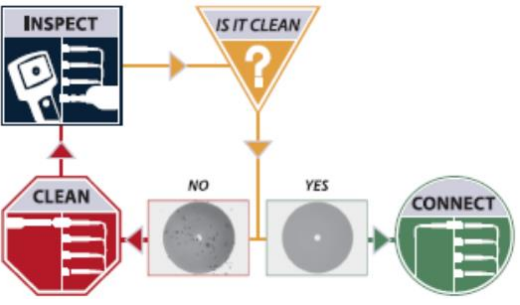

*Figure 2: Inspect Before You Connect (IBYC)*

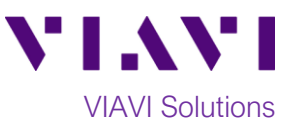

# **Connect to Fiber Under Test:**

- 1. Insert CPRI optics into the Port 1 slot on the top of the T-BERD/MTS 5800v2.
- 2. After inspecting the fiber end faces, connect the SFP/SFP+ to the fiber under test using an LC-LC jumper cable.

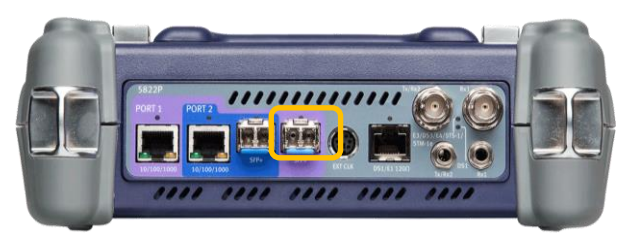

*Figure 3: T-BERD/MTS 5800v2 Dual Port mainframe*

## **Launch Test:**

- 1. Press the Power button  $\bigcirc$  to turn on the test set.
- 2. Using the **Select Test** menu, **Quick Launch**  menu, or **Job Manager**, launch the **CPRI ► Rates 1-7 ► CPRI Check ► Terminate** test on port 1.
- 3. Tap the bottom  $\begin{array}{c} \bullet \end{array}$   $\rightarrow$  button to **Start a New Configuration**.

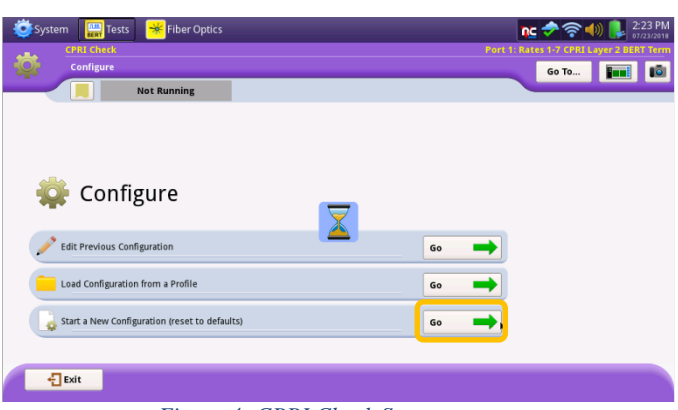

*Figure 4: CPRI Check Startup screen*

#### **Configure Test:**

- 1. Tap the **Far-end Device** drop-down list and select **ALU.**
- 2. The **Local SFP Verification**, **Interface**, **Startup Sequence**, and **RTD** tests will be automatically selected and greyed-out.
- 3. Tap the checkboxes for all other desired tests:
	- $\checkmark$  RRH Identification
	- $\checkmark$  Remote Electrical Tilt (RET)
	- ✓ Voltage Standing Wave Ratio (VSWR)
	- $\checkmark$  Diversity Imbalance
	- ✓ PIM Detection
	- $\checkmark$  2-Tone PIM Analysis

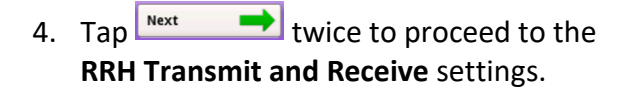

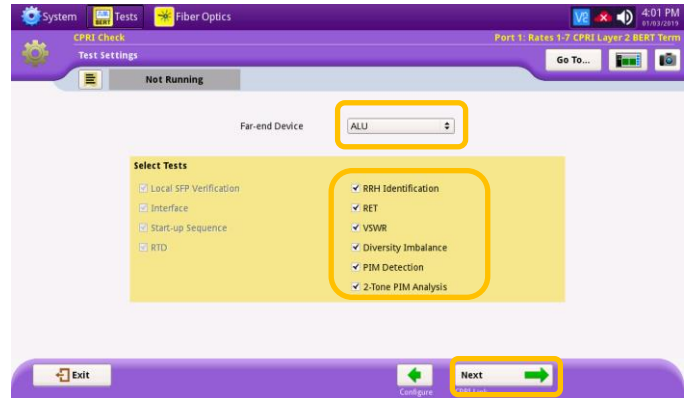

*Figure 5: Test Settings*

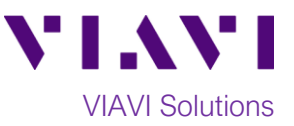

- 5. Configure RRH Transmit and Receive Settings as follows:
	- **Default to Max. Tx Power**: No
	- **Swap I and Q**: No
	- **Bandwidth**: 10MHz
	- **Carrier Tx Frequency (MHz)**: enter the Transmit Frequency for the RRH
	- **Carrier Max. Tx Power (MHz)**: 40.0
	- **Carrier Rx Frequency (MHz)**: enter the Transmit Frequency for the RRH

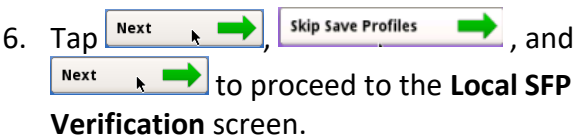

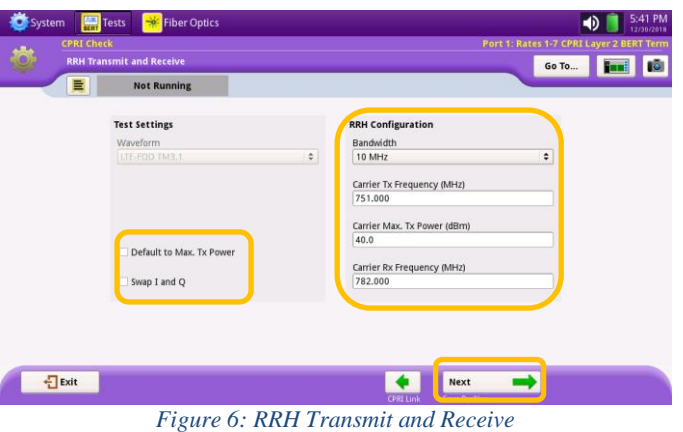

#### **Local SFP Verification:**

- 1. Select the **CPRI Rate** to test.
- 2. Verify that **Signal Present**, **Sync Acquired**, and **Frame Sync** LEDs are all green.
	- If any of the lights are red in color, the CPRI Rate may be incorrect, the RRU may need to be reset, or power may need to be cycled.
	- If the Frame sync LED is red, the SFP may not be in working order or it may not support the selected CPRI Rate.
- 3. Press  $\begin{array}{c} \mathsf{Next} \\ \hline \end{array}$  to proceed to the **Run CPRI Tests** screen.

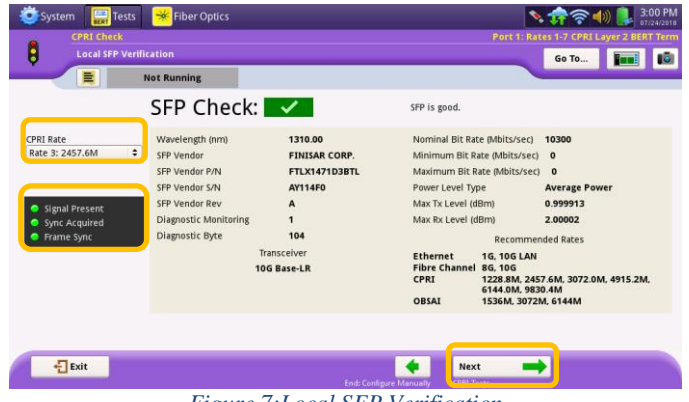

*Figure 7:Local SFP Verification*

#### **Run Test:**

- Run 1. Tap  $\frac{Test}{Test}$  to run the Interface, Start-up Sequence, RTD, and RRH Identification tests.
- 2. At the end of the test duration, Pass/Fail status for each scheduled test will be indicated by green checkmark,  $\blacktriangleright$   $\blacktriangleright$   $\blacktriangleright$  or red x,  $\mathbf{X}$ . Tests for which no pass/fail threshold was specified will have a blue checkmark, . *Figure 8: Run CPRI Tests*

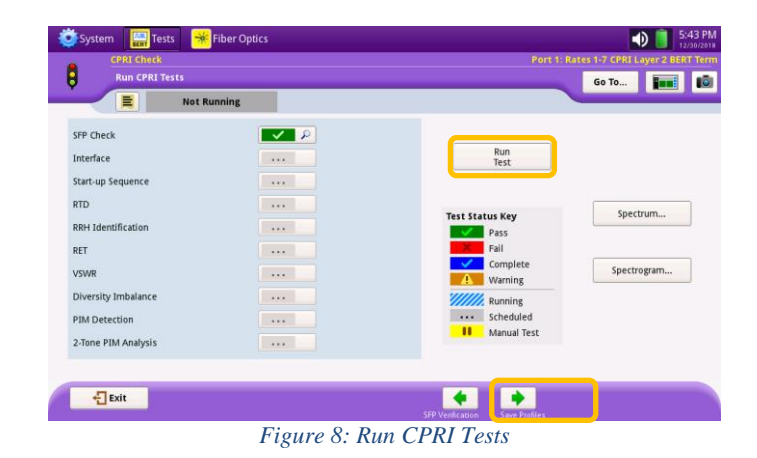

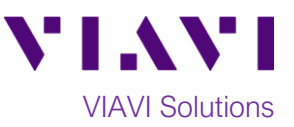

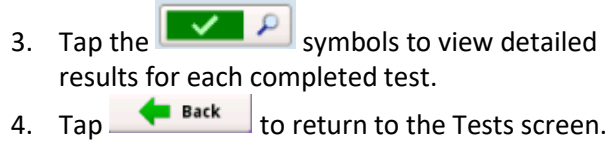

 $\mathbf I$  to return to the Tests screen.

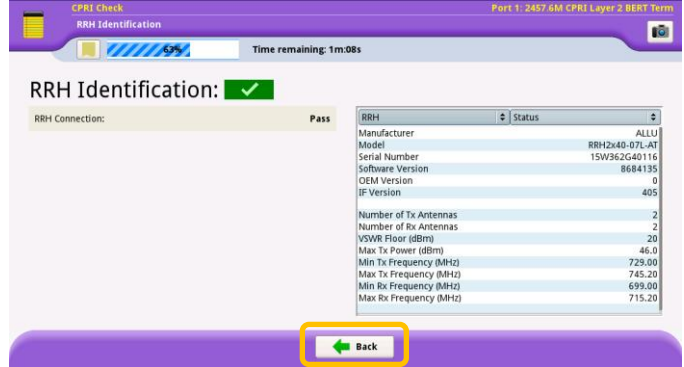

*Figure 9: RRH Identification*

- 5. Tap the **Continue** button to run the RET test.
- 6. Tap the RET  $\left[\begin{array}{ccc} \bullet & \bullet \\ \bullet & \bullet \end{array}\right]$  symbol to view detailed results.
- 7. Tap **Select** to check the Alarm state for each ALD (RET controller).<br>8. Tap **CE Back** to return
- to return to the Tests screen.

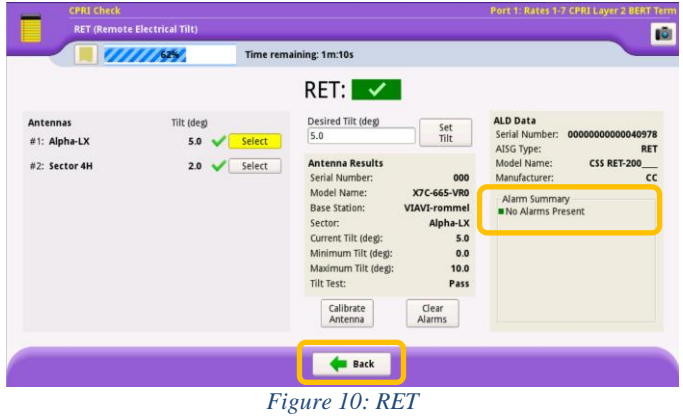

- 9. Tap the **Continue** button to run the VSWR test.
- 10. Tap the symbol to view detailed test results.<br>11. Tap **C** Back
- to return to the Tests screen.

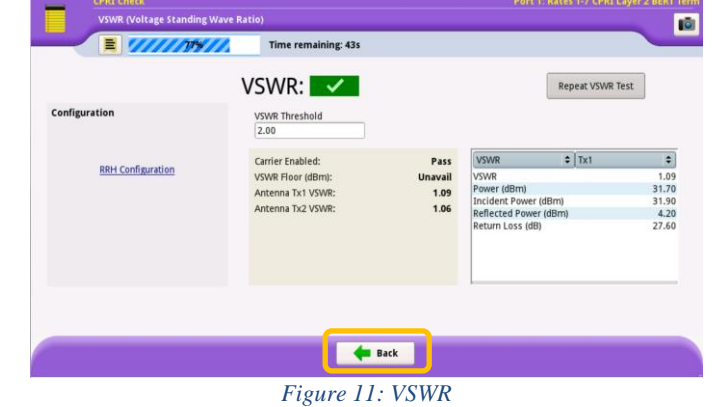

- 12. Press the **Continue** button to run the Diversity Imbalance test.
- 13. Tap the  $\left[\frac{1}{\sqrt{2\pi}}\sum_{s}\right]$  symbol to view detailed results.
- 14. Tap the **Spectrum...** button to view the Diversity Screen.
- 15. Tap  $\begin{array}{|c|c|} \hline \text{Back} & \text{to return to the Diversity} \hline \end{array}$
- Imbalance screen.<br>16. Tap  $\begin{array}{|c|c|c|c|c|}\n\hline\n\text{Back} & \text{t} \end{array}$

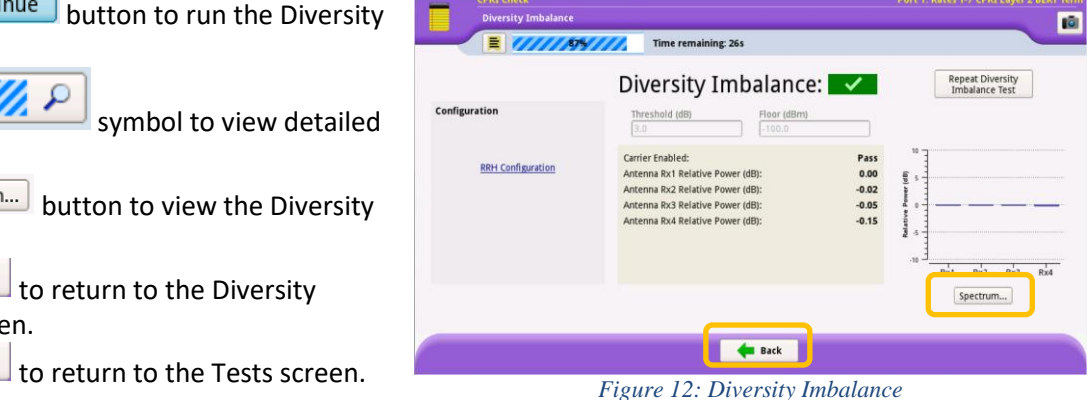

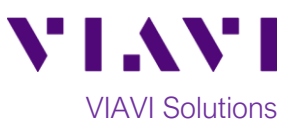

- 17. Press the **Continue** button to run the PIM Detect test.
- 18. Tap the symbol to view detailed results.
- 19. Press the  $\frac{Spectrum...}{S}$  button to view the PIM trace.
- 20. Tap  $\begin{array}{|c|c|c|c|c|}\n\hline\n\text{Back} & \text{to return to the PIM Detection}\n\hline\n\end{array}$ screen.
- 21. Tap **Eack** to return to the Tests screen. *Figure 13: PIM Detection*
- 22. Press the **Continue** button to run the 2-Tone PIM Detect test.
- 23. Tap the **symbol to view detailed** results.
- 24. Press the <sup>Spectrum...</sup> button to view the PIM trace.
- 25. Tap  $\begin{array}{|c|c|} \hline \text{Back} & \text{to return to the 2-Tone PIM} \hline \end{array}$ Analysis screen.
- 26. Tap **Eack** to return to the Tests screen. *Figure 14: 2-Tone PIM Analysis*
- 27. Press  $\frac{\text{Next}}{\text{Next}}$  twice to proceed to the **Report Info** screen.

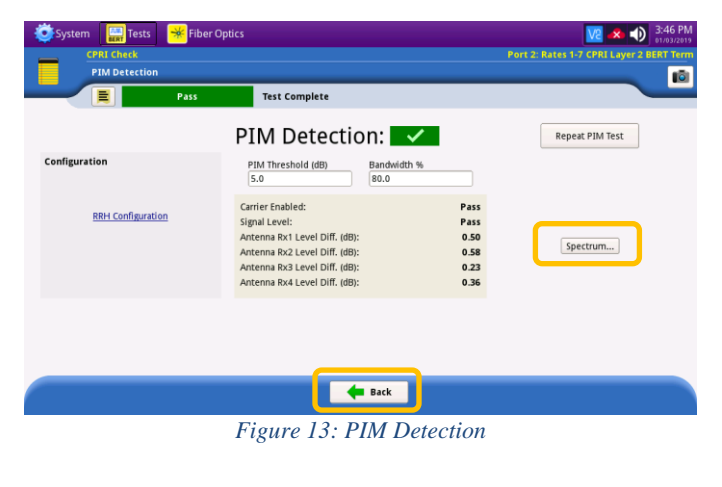

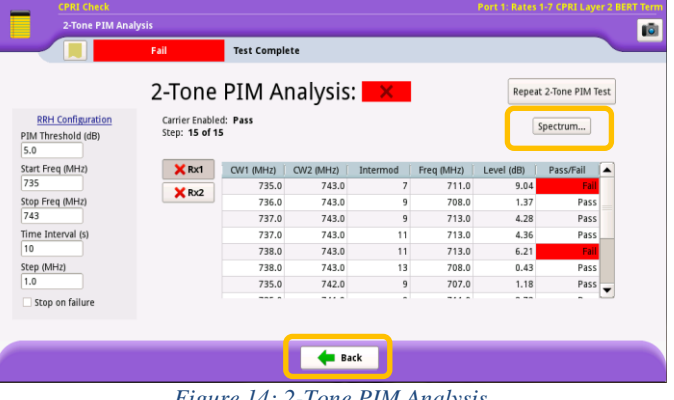

## **Save Report:**

- 1. Enter Customer name, Technician ID, and other desired header information for the report.
- 2. Tap  $\frac{\mathsf{Next}}{\mathsf{Next}}$  to proceed to the **Create Report** screen.

 $\bullet$  Create

- 3. Enter a File Name and  $tan \frac{1}{\sqrt{1-\frac{3}{2}}\sqrt{1-\frac{3}{2}}\log \frac{1}{\sqrt{1-\frac{3}{2}}}}$
- 4. After viewing the report, tap  $\frac{1}{2}$ <sup>Exit</sup>

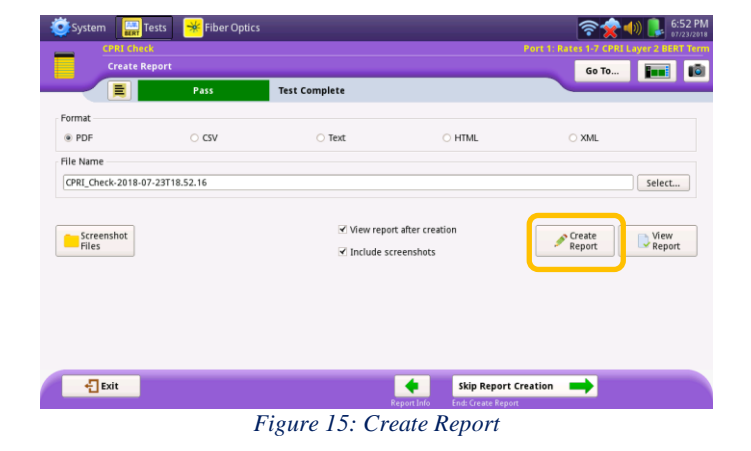

Contact Us +1 844 GO VIAVI (+1 844 468 4284)

To reach the VIAVI office nearest you, visit viavisolutions.com/contacts.

© 2019 VIAVI Solutions Inc. Product specifications and descriptions in this document are subject to change without notice.